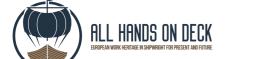

IO2A4 - Development of e-platform an training content integration

Further details

### **ALL HANDS ON DECK**

European work heritage in shipwright for present and future

IO2A4 - Development of e-platform a training content integration

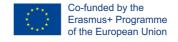

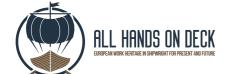

IO2A4 - Development of e-platform an training content integration
Further details

## Table of Contents

| . 3 |
|-----|
|     |
| . 5 |
| . 6 |
| . 6 |
| . 7 |
| 11  |
| 14  |
| 14  |
| 15  |
| 16  |
| 16  |
| 17  |
|     |

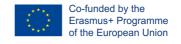

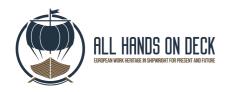

## HALL HANDS ON DECK project

HALL HANDS ON DECK - European work heritage in shipwright for present and future (project number: 2019-1-ES01-KA204-065201) is a project funded by the European commission under the Erasmus+ programme, Erasmus+ programme, KA204 – Strategic Partnerships for adult education.

The project is carrying on by different European partners, and in particular: UM - Universidad de Murcia (Spain), CEIPES – Centro Internazionale per la Promozione dell'Educazione e lo Sviluppo (Italy), Szkola Glowna Gospodarstwa Wiejskiego (Poland), Aintek Symvouloi Epicheiriseon Efarmoges Ypsilis Technologias Ekpaidefsi Anonymi Etaireia (Greece), CETEM – Asociacion Empresarial De Investigacion Centro Tecnologico Del Muebley La Madera De La Region De Murcia (Spain), INNOVAWOOD ASBL (Belgium).

"ALL HANDS ON DECK" is a signal used on board ship, and it means that everyone is needed in a particular situation; but the crisis of the last years has two important labour victims who have suffered the worst of the crisis: younger ones and professionals beyond 45 years old. Current work panorama at European Union is quite different from a decade abroad.

In line with ET2020/European Agenda for Adult Learning, it is necessary to give more opportunities to possible career transitions in case of long-term unemployment.

At the same time, it is found that some job opportunities like shipwright are growing in some parts of Europe and it is expected to be replicated in other European countries because it is more environmentally friendly and there are not a lot of current professionals working on this.

For these reasons, ALL HANDS ON DECK project will develop:

- an online repository with clue documents (including videos with current workers) about shipwright in 6 European Maritime Regions to be used by professionals, researchers or trainers; a study about the current trainer offers for this job position;
- a training course to adults according previous background (furniture, upholstery and close sectors) for acquiring shipwright skills implemented in an e-platform compatible with smartphones and tablets and available in English, Spanish, Italian, Greek, Polish and French

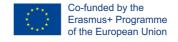

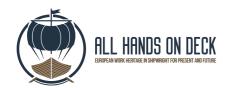

IO2A4 - Development of e-platform an training content integration Further details

- a mentoring course for adult learners to preserve and spread the immaterial heritage of shipwright to the new young generations.

These available outputs will have impact and could be used by adult professionals, Professional shipwrights, Young learners, Heritage researchers, Teachers and trainers, Experts in Human Resources, Educational decision makers and other Stakeholders but they will be available for general public and it exists the possibility of transference to other sectors of some of the material.

This project will have impact at local, regional, national and European level with the most important impact in the conservation of immaterial cultural heritage and in the level of long-term unemployment in some sectors through the transition to other potential careers.

In this document partners provide some guidelines to use the e-learning platform created. The e-learning platform was based on the previous design and development of the training path, tools and learning contents.

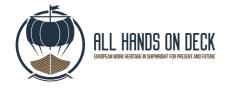

IO2A4 - Development of e-platform an training content integration

Further details

## How to Register or Login?

via enter the following link into the e-learning platform: https://elearning.allhandsondeck.eu/

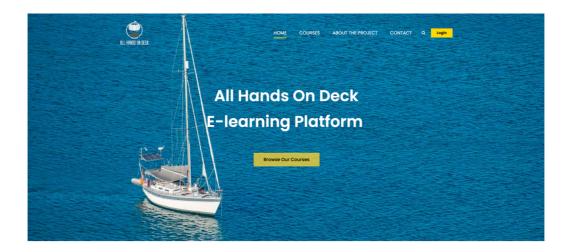

It is necessary to login to the site to view the course contents. Username and password are enough to login.

If you are not a member of the e-learning platform, click on "LOGIN" button, a popup screen will open and you should click on "REGISTER NOW".

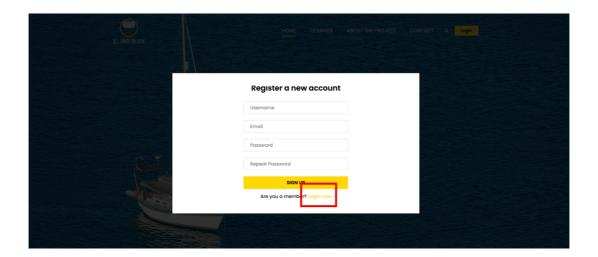

To register on the e-learning platform, you need to set up username, email and password.

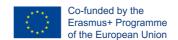

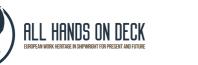

After the registration process, you can login to the e-learning platform.

Also, you will be notified of your registration by e-mail, then you can log in to the e-learning platform.

## My Profile

This is the page that contains information about your account. Here, you will find information about your courses, as well as you can manage in the same section the account settings (password changing etc.). To enter in this page, you should click on "PROFILE" on the top right of the page and next to "LOGOUT".

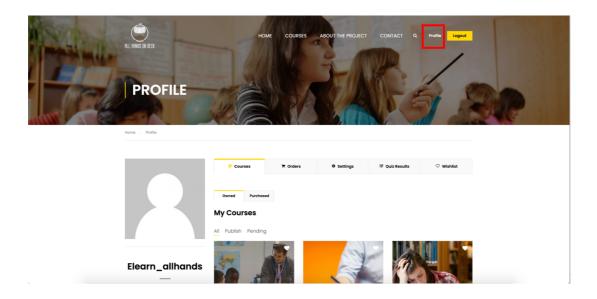

### How to become a Teacher?

After completing the membership into the page, it is necessary to have the role of 'teacher' of the page in order to create a course.

CEIPES will create all teachers accounts to facilitate all partners in uploading the content.

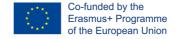

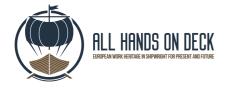

#### How to Create a Course?

From WordPress control panel we will manage our all courses. You can follow the link to go Control Panel: <a href="https://elearning.allhandsondeck.eu/wp-admin/index.php">https://elearning.allhandsondeck.eu/wp-admin/index.php</a>

Be sure to log in to the e-learning platform to reach the page. If you are logout, please use the username and password you registered on the page to login.

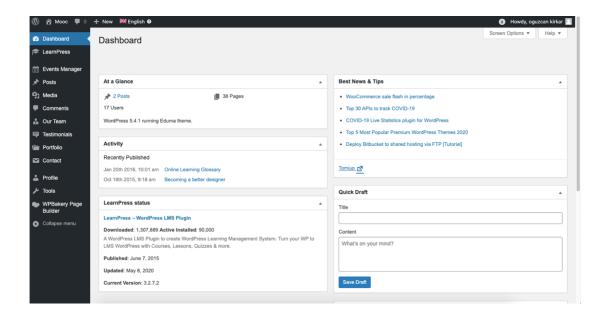

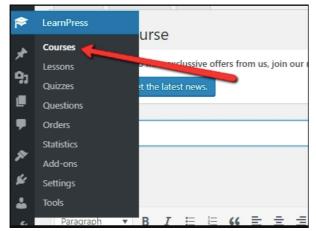

For create a new course find the "LEARN PRESS TAB" and select "COURSES".

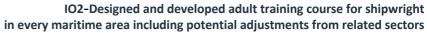

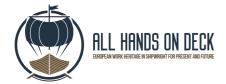

Then, click on "ADD NEW".

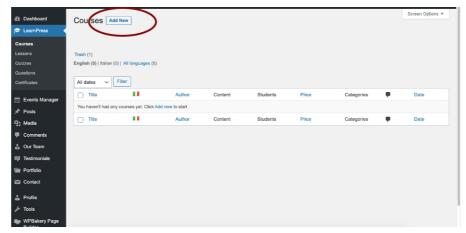

A new tab will be opened and in the first box you should insert the title of the of the course.

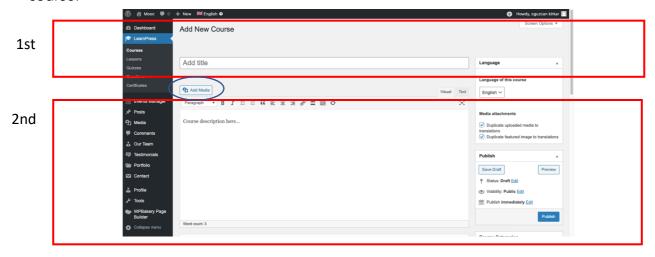

In the second big box you should add your course description.

Here, you can write information about your course.

### Example:

- Course purposes
- Course outline
- Tutorial, etc.

It is also possible to add an image or a tutorial video, you should click on "ADD MEDIA".

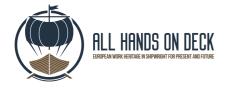

### Media Library

Photos and videos, you uploaded before are available in this section. You can choose the media you want to add from it.

**Notice:** When adding a photo, do not upload a photo more than once because it already exists in your media gallery.

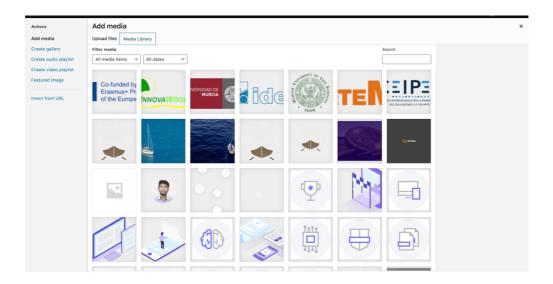

### • Upload Media

Select or drag and drop the file on your computer to add a new photo to the media library.

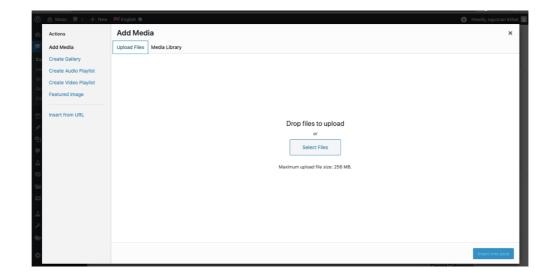

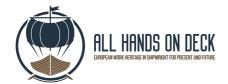

IO2A4 - Development of e-platform an training content integration Further details

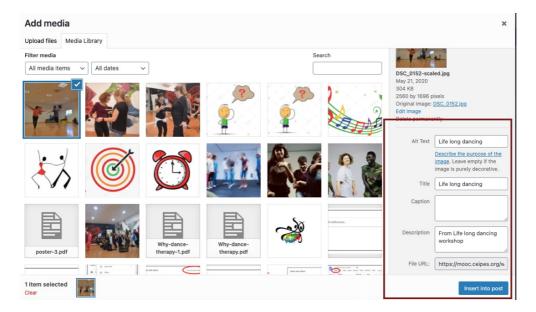

You should enter a specific title and description so that the media files can be viewed on the web and then you can easily find the photos you want.

#### Insert Video from URL

It is possible to add a tutorial video link from YouTube. To add a video from the media websites, it will be sufficient to copy the video link and paste it into this area.

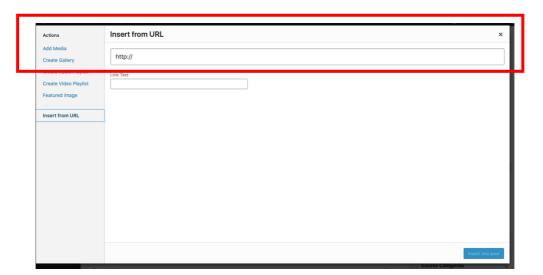

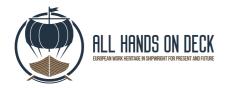

### How to create a curriculum and lesson?

It's time to create lessons for your course!

In the same panel of the course there is a tab where it is possible to insert the name of the curricula. The curriculum section is the section where it is possible to manage lessons and guizzes.

In the first box enter the name of the section and press Enter. For example: "Unit 1" is the name of your section.

In the second box, "Describe about your section", if you desire you can add more info about the section. It's not mandatory.

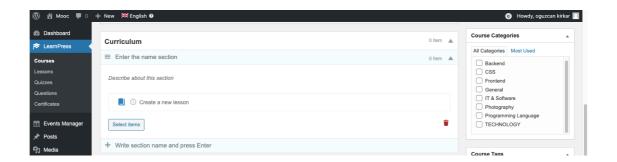

Under the section will be your lessons or quizzes.

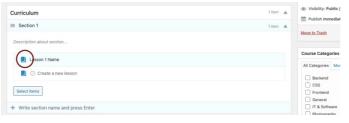

To create lesson chose the book icon, write name of the lesson and press enter.

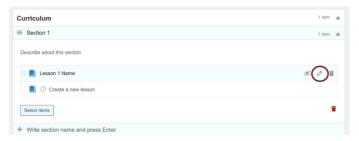

You created the lessons but it's still empty. To create the content, click on the pen icon and a new tab will open.

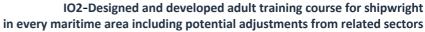

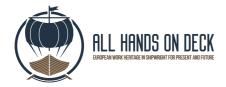

In the first box, please insert the lesson name, and in the second one the content of lesson. It's the same of the course section.

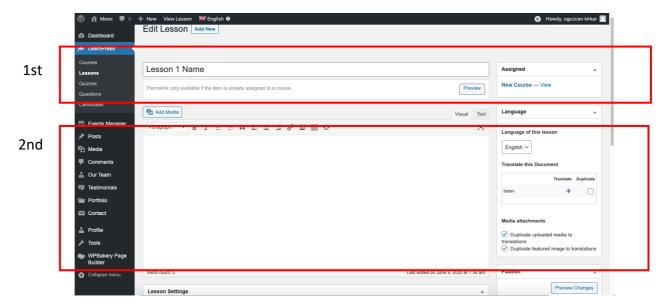

Lessons should be prepared in a regular and easy-to-understand way. It is possible to enrich it with pictures or videos. The content can have also video, slideshow, pdf. document.

To upload them you should click on "ADD MEDIA" for pictures or video and "ADD PDF" for uploading slideshow or pdf. documents.

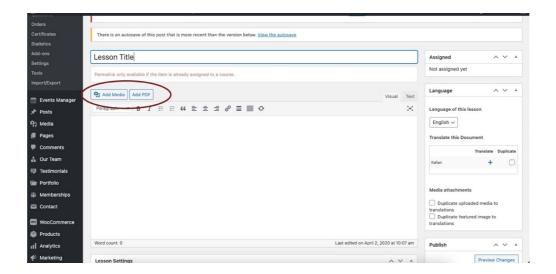

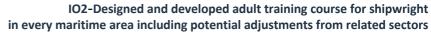

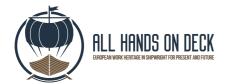

### • Lesson Settings

In this section it is possible to set the lesson. If you want, you can add time or change the preview setting.

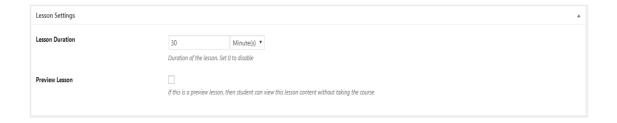

- Set the lesson Duration in minutes or hours.
- Preview Lesson: if this setting is enabled, users can preview the lesson content without enrolling the course

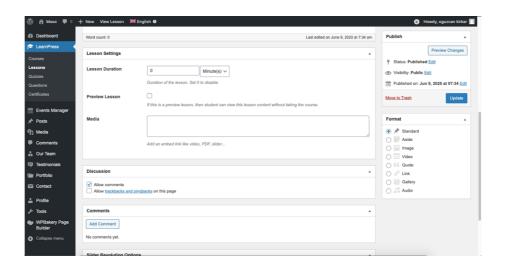

Click "UPDATE" button to save the changes.

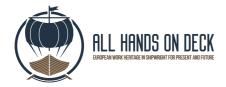

### How to create a Quiz?

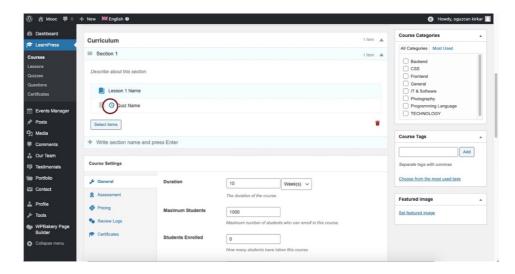

To add a quiz to the course it is possible to follow the same steps of the lesson.

This time click to timer icon and text your quiz name.

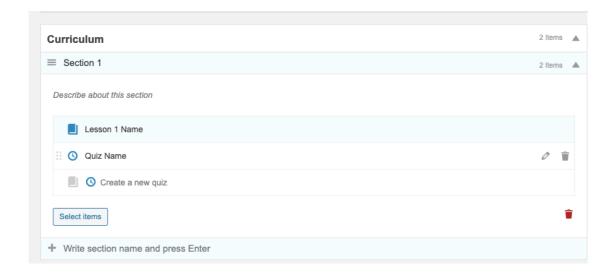

Now you created the quiz but to add content click on the pen icon.

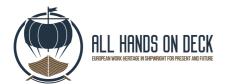

IO2A4 - Development of e-platform an training content integration Further details

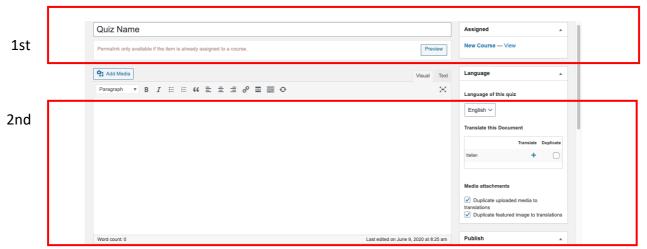

In the first box, please insert the quiz name, and in the second one the description of it. It's the same of the lesson section.

Then, in the section "Questions" add your question, one by one and choose the type of the of your quiz.

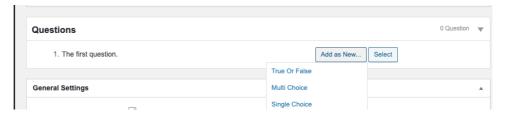

There are three default question types: "True or False", "Multiple Choice", and "Single Choice".

### • True/False questions

In the True/False question, you need to put question name, question content and choose the correct answer.

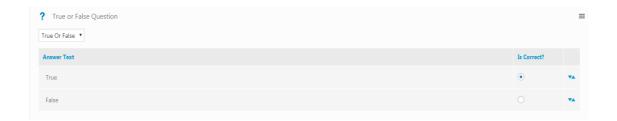

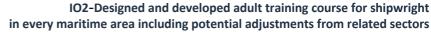

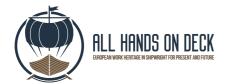

## • Multiple-choice questions

With the multiple-choice questions, you can select more than one correct answer.

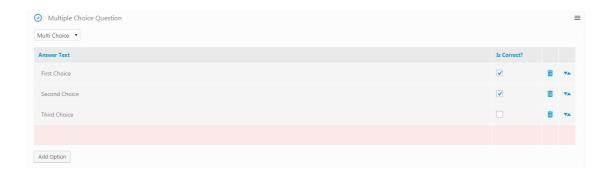

### Single choice

To create a single choice question, you need to enter the options and choose the correct answer.

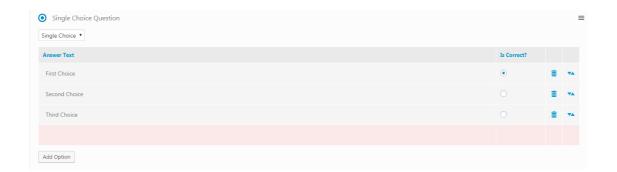

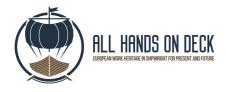

### Settings

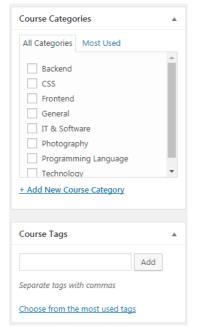

#### Course category

After completing the course, you should select the right category for it. It is possible to find the categories in the right column of the page. Choose the appropriate categories for the lesson.

If the category you are looking for is not in the list, you can type a category yourself.

#### • Tag

The tags are important for your course to be found on the web. Write the words related to your course, separated by commas.

### • Featured image

Set featured image for your course.

This will be the cover photo of your course.

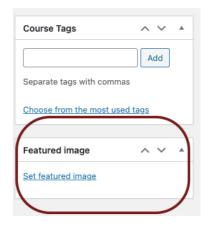

### General Settings

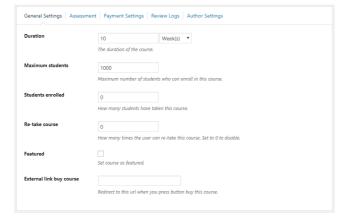

o Set the course Duration. After this duration, course author can decide to either hide the course or leave it visible o Set the number of Retake. Users can only retake if they passed the course before. Users can retake as many times as possible without rebuy the course

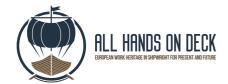

IO2A4 - Development of e-platform an training content integration Further details

At the bottom of the page, it is possible to will find the settings tab for your course.

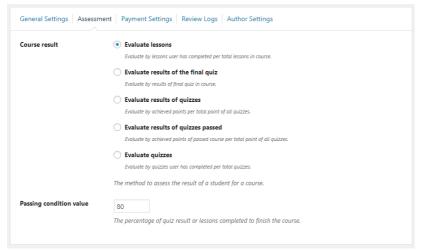

#### Assessment

 Provide several options to evaluate course result and set passing grade.

### Payment Settings

- \_ Disable this to set free course
- \_ Enable this to set price and sale price

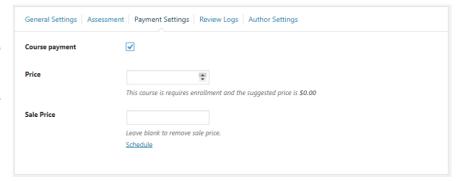

### Requires enrol

When course is free:

- 1-Disable this to allow public users to enrol
- 2-Enable this to allow only registered users to enrol

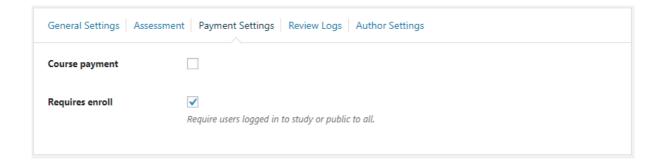

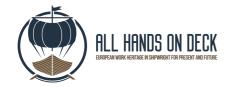

#### Add Translation

To create your courses in Italian language for example, go to LearnPress -> Courses tap. Here you can see all your courses. Find the course you want to add in Italian and click to plus icon.

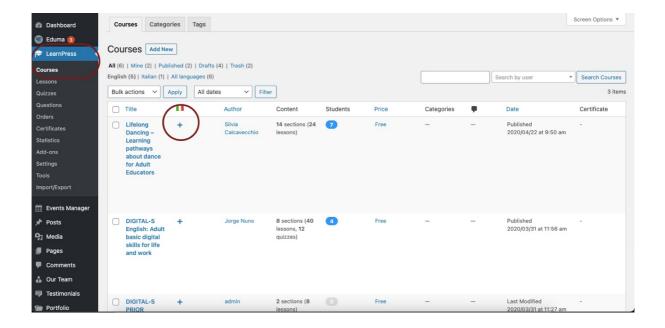

New page will open. After that, you have to create the Italian content that needs to be done. All steps are the same as previously described.

**Notice:** We recommend you follow some simple rules: the content you upload to the CEIPES e-learning platform must be open source, original and must not be taken from other copyrighted documents.

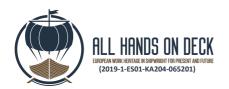

## Project consortium

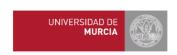

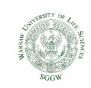

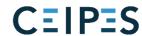

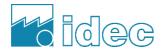

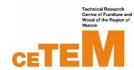

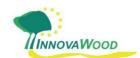

This publication reflects the views only of the author, and the Commission cannot be held responsible for any use which may be made of the information contained herein.

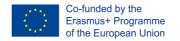